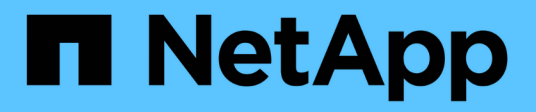

## **Solucionar problemas de cargas de trabajo mediante el analizador de cargas de trabajo**

Active IQ Unified Manager 9.7

NetApp April 17, 2024

This PDF was generated from https://docs.netapp.com/es-es/active-iq-unified-manager-97/onlinehelp/reference-what-data-does-the-workload-analyzer-display.html on April 17, 2024. Always check docs.netapp.com for the latest.

# **Tabla de contenidos**

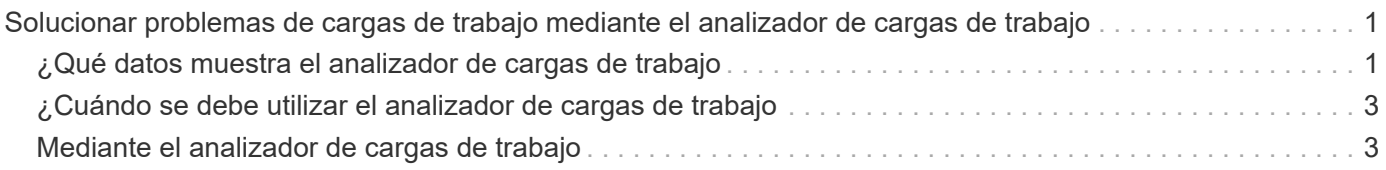

## <span id="page-2-0"></span>**Solucionar problemas de cargas de trabajo mediante el analizador de cargas de trabajo**

El analizador de cargas de trabajo proporciona una forma de ver criterios importantes de estado y rendimiento para una única carga de trabajo en una sola página, con el fin de ayudar a resolver problemas. Al ver todos los eventos actuales y anteriores de una carga de trabajo, se puede obtener una mejor idea de por qué la carga de trabajo puede tener un problema de rendimiento o capacidad ahora.

El uso de esta herramienta también puede ayudarle a determinar si el almacenamiento es la causa de cualquier problema de rendimiento de una aplicación o si el problema está causado por una red u otro problema relacionado.

Puede iniciar esta funcionalidad desde varios lugares de la interfaz de usuario:

- En la selección Workload Analysis (Análisis de carga de trabajo) del menú de navegación izquierdo
- En la página Detalles del evento, haga clic en el botón **analizar carga de trabajo**
- Desde cualquier página de inventario de cargas de trabajo (volumen, LUN, carga de trabajo, recursos

compartidos NFS o recursos compartidos SMB/CIFS), haciendo clic en el icono más , Luego **analizar la carga de trabajo**

• En la página Virtual Machines, haga clic en el botón **analizar carga de trabajo** de cualquier objeto **Datastore** 

Al iniciar la herramienta desde el menú de navegación izquierdo, puede introducir el nombre de cualquier carga de trabajo que desee analizar y seleccionar el intervalo de tiempo para el que desea solucionar problemas. Cuando inicie la herramienta desde cualquiera de las páginas de carga de trabajo o de inventario de máquinas virtuales, el nombre de la carga de trabajo se rellena automáticamente y los datos de la carga de trabajo se presentarán con el intervalo de tiempo predeterminado de 2 horas. Cuando se inicia la herramienta desde la página de detalles Event, el nombre de la carga de trabajo se rellena de forma automática y se muestran 10 días de datos.

## <span id="page-2-1"></span>**¿Qué datos muestra el analizador de cargas de trabajo**

La página del analizador de cargas de trabajo muestra información sobre los eventos actuales que podrían afectar a la carga de trabajo, recomendaciones para resolver potencialmente el problema que causa el evento y gráficos para analizar el historial de rendimiento y capacidad.

En la parte superior de la página, se debe especificar el nombre de la carga de trabajo (volumen o LUN) que se desea analizar y el período de tiempo sobre el que se desean ver las estadísticas. Puede cambiar el período de tiempo en cualquier momento si desea ver un período de tiempo más corto o más largo.

Las otras áreas de la página muestran los resultados del análisis y los gráficos de rendimiento y capacidad.

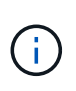

Los gráficos de cargas de trabajo de las LUN no proporcionan el mismo nivel de estadísticas que esos gráficos de los volúmenes, por lo que notará diferencias al analizar estos dos tipos de cargas de trabajo.

#### • **Área de resumen de eventos**

Muestra una breve descripción general del número y los tipos de eventos que se han producido a lo largo del periodo de tiempo. Cuando existen eventos de diferentes áreas de impacto (por ejemplo, rendimiento y capacidad), se muestra esta información para poder seleccionar detalles del tipo de evento en el que está interesado. Haga clic en el tipo de evento para ver una lista de los nombres de evento.

Si solo hay un evento durante el periodo de tiempo, en algunos eventos se muestra una lista de recomendaciones para corregir el problema.

#### • **Línea de tiempo del evento**

Muestra todas las ocurrencias de eventos durante el periodo especificado. Pase el cursor sobre cada evento para ver el nombre del evento.

Si ha llegado a esta página haciendo clic en el botón **analizar carga de trabajo** de la página Detalles del evento, el icono del evento seleccionado aparece más grande para poder identificar el evento.

#### • **Área de gráficos de rendimiento**

Muestra gráficos de latencia, rendimiento (tanto IOPS como MB/s) y aprovechamiento (tanto para el nodo como para el agregado) en función del periodo de tiempo seleccionado. Puede hacer clic en el enlace Ver detalles de rendimiento para mostrar la página Performance Explorer de la carga de trabajo, en caso de que desea realizar más análisis.

◦ **Latencia** muestra la latencia de la carga de trabajo. El gráfico tiene tres vistas que le permiten ver la latencia total, la latencia descompuesta por lecturas, escrituras y otros procesos, y la latencia descompuesta por el componente del clúster.

Consulte ["Los componentes del clúster y el motivo por los que pueden estar en contención"](https://docs.netapp.com/es-es/active-iq-unified-manager-97/online-help/concept-cluster-components-and-why-they-can-be-in-contention.html) para obtener una descripción de los componentes del clúster que se muestran aquí.

◦ **Rendimiento** muestra tanto IOPS como MB/s de rendimiento para la carga de trabajo. El gráfico tiene dos vistas que permiten ver el rendimiento total y el rendimiento dividido por lecturas, escrituras y otros procesos.

En este gráfico, también se muestran la configuración del umbral de calidad de servicio (QoS) máxima y mínima del rendimiento, si se ha configurado, para que pueda ver dónde puede que el sistema esté limitando el rendimiento de forma intencionada.

- **La utilización** muestra la utilización tanto para el agregado como para el nodo en el que se está ejecutando la carga de trabajo. Desde aquí puede ver si su agregado o nodo se está sobreutilizando y, por tanto, provoca una alta latencia. Al analizar volúmenes FlexGroup, en los gráficos de uso aparecen varios nodos y varios agregados.
- \* Área de la carta de capacidad\*

Muestra gráficos de la capacidad de datos y la capacidad de Snapshot de los últimos un mes de la carga de trabajo.

Para los volúmenes, es posible hacer clic en el enlace Ver detalles de capacidad para mostrar la página Health Details de la carga de trabajo en caso de que desea realizar más análisis. Las LUN no proporcionan este enlace porque no hay ninguna página Health Details para las LUN.

◦ **Vista de capacidad** muestra el espacio total disponible asignado para la carga de trabajo y el espacio lógico utilizado (después de todas las optimizaciones de NetApp).

◦ **Vista de instantánea** muestra el espacio total reservado para copias Snapshot y la cantidad de espacio que se está utilizando actualmente. Tenga en cuenta que las LUN no proporcionan una vista Snapshot. Estos dos gráficos incluyen una estimación de la cantidad de tiempo que queda antes de que se llene la capacidad para esta carga de trabajo. Esta información se basa en el uso histórico. Además, requiere un mínimo de 10 días de datos. Cuando quedan menos de 30 días de capacidad, Unified Manager identifica el almacenamiento como «'casi completo'».

## <span id="page-4-0"></span>**¿Cuándo se debe utilizar el analizador de cargas de trabajo**

Por lo general, se usaría el analizador de cargas de trabajo para solucionar un problema de latencia notificado por un usuario, para analizar más a fondo un evento o una alerta informados, o para explorar una carga de trabajo que observe que funciona de forma anormal.

En el caso en el que los usuarios se han puesto en contacto con usted para decir que la aplicación que utilizan se está ejecutando muy lentamente, puede comprobar los gráficos de latencia, rendimiento y uso de la carga de trabajo en la cual se está ejecutando la aplicación para ver si el almacenamiento es la causa del problema de rendimiento. Puede utilizar el gráfico de capacidad también para ver si la capacidad es baja, ya que un sistema ONTAP en el que se utiliza más del 85% puede ocasionar problemas de rendimiento. Estas tablas le ayudarán a determinar si el problema está causado por el almacenamiento, una red u otro problema relacionado.

En el caso de que Unified Manager haya generado un evento de rendimiento y desee revisar la causa del problema de forma más exhaustiva, puede iniciar el analizador de cargas de trabajo desde la página de detalles del evento haciendo clic en el botón **analizar carga de trabajo** para investigar parte de la latencia, el rendimiento, y las tendencias de capacidad para la carga de trabajo.

En caso de observar una carga de trabajo que parece estar funcionando de forma anormal al ver cualquier página de inventario de la carga de trabajo (volumen, LUN, carga de trabajo, recurso compartido NFS o

recurso compartido SMB/CIFS), se puede hacer clic en el icono más **;** A continuación **analizar carga de trabajo** para abrir la página Análisis de carga de trabajo para examinar más la carga de trabajo.

### <span id="page-4-1"></span>**Mediante el analizador de cargas de trabajo**

Hay muchas formas de iniciar el analizador de cargas de trabajo desde la interfaz de usuario. Aquí describimos el lanzamiento de la herramienta desde el panel de navegación izquierdo.

### **Pasos**

1. En el panel de navegación izquierdo, haga clic en **Análisis de carga de trabajo**.

Se muestra la página Workload Analysis.

- 2. Si conoce el nombre de la carga de trabajo, introduzca el nombre. Si no está seguro del nombre completo, introduzca un mínimo de 3 caracteres y el sistema mostrará una lista de cargas de trabajo que coincidan con la cadena.
- 3. Seleccione el intervalo de tiempo si desea ver las estadísticas durante más de las 2 horas predeterminadas y haga clic en **aplicar**.
- 4. Consulte el área Resumen para ver los eventos que se han producido durante el periodo de tiempo.

5. Consulte los gráficos de rendimiento y capacidad para ver cuándo alguna de las métricas es anormal y consulte si algún evento se alinea con la entrada anormal.

#### **Información de copyright**

Copyright © 2024 NetApp, Inc. Todos los derechos reservados. Imprimido en EE. UU. No se puede reproducir este documento protegido por copyright ni parte del mismo de ninguna forma ni por ningún medio (gráfico, electrónico o mecánico, incluidas fotocopias, grabaciones o almacenamiento en un sistema de recuperación electrónico) sin la autorización previa y por escrito del propietario del copyright.

El software derivado del material de NetApp con copyright está sujeto a la siguiente licencia y exención de responsabilidad:

ESTE SOFTWARE LO PROPORCIONA NETAPP «TAL CUAL» Y SIN NINGUNA GARANTÍA EXPRESA O IMPLÍCITA, INCLUYENDO, SIN LIMITAR, LAS GARANTÍAS IMPLÍCITAS DE COMERCIALIZACIÓN O IDONEIDAD PARA UN FIN CONCRETO, CUYA RESPONSABILIDAD QUEDA EXIMIDA POR EL PRESENTE DOCUMENTO. EN NINGÚN CASO NETAPP SERÁ RESPONSABLE DE NINGÚN DAÑO DIRECTO, INDIRECTO, ESPECIAL, EJEMPLAR O RESULTANTE (INCLUYENDO, ENTRE OTROS, LA OBTENCIÓN DE BIENES O SERVICIOS SUSTITUTIVOS, PÉRDIDA DE USO, DE DATOS O DE BENEFICIOS, O INTERRUPCIÓN DE LA ACTIVIDAD EMPRESARIAL) CUALQUIERA SEA EL MODO EN EL QUE SE PRODUJERON Y LA TEORÍA DE RESPONSABILIDAD QUE SE APLIQUE, YA SEA EN CONTRATO, RESPONSABILIDAD OBJETIVA O AGRAVIO (INCLUIDA LA NEGLIGENCIA U OTRO TIPO), QUE SURJAN DE ALGÚN MODO DEL USO DE ESTE SOFTWARE, INCLUSO SI HUBIEREN SIDO ADVERTIDOS DE LA POSIBILIDAD DE TALES DAÑOS.

NetApp se reserva el derecho de modificar cualquiera de los productos aquí descritos en cualquier momento y sin aviso previo. NetApp no asume ningún tipo de responsabilidad que surja del uso de los productos aquí descritos, excepto aquello expresamente acordado por escrito por parte de NetApp. El uso o adquisición de este producto no lleva implícita ninguna licencia con derechos de patente, de marcas comerciales o cualquier otro derecho de propiedad intelectual de NetApp.

Es posible que el producto que se describe en este manual esté protegido por una o más patentes de EE. UU., patentes extranjeras o solicitudes pendientes.

LEYENDA DE DERECHOS LIMITADOS: el uso, la copia o la divulgación por parte del gobierno están sujetos a las restricciones establecidas en el subpárrafo (b)(3) de los derechos de datos técnicos y productos no comerciales de DFARS 252.227-7013 (FEB de 2014) y FAR 52.227-19 (DIC de 2007).

Los datos aquí contenidos pertenecen a un producto comercial o servicio comercial (como se define en FAR 2.101) y son propiedad de NetApp, Inc. Todos los datos técnicos y el software informático de NetApp que se proporcionan en este Acuerdo tienen una naturaleza comercial y se han desarrollado exclusivamente con fondos privados. El Gobierno de EE. UU. tiene una licencia limitada, irrevocable, no exclusiva, no transferible, no sublicenciable y de alcance mundial para utilizar los Datos en relación con el contrato del Gobierno de los Estados Unidos bajo el cual se proporcionaron los Datos. Excepto que aquí se disponga lo contrario, los Datos no se pueden utilizar, desvelar, reproducir, modificar, interpretar o mostrar sin la previa aprobación por escrito de NetApp, Inc. Los derechos de licencia del Gobierno de los Estados Unidos de América y su Departamento de Defensa se limitan a los derechos identificados en la cláusula 252.227-7015(b) de la sección DFARS (FEB de 2014).

#### **Información de la marca comercial**

NETAPP, el logotipo de NETAPP y las marcas que constan en <http://www.netapp.com/TM>son marcas comerciales de NetApp, Inc. El resto de nombres de empresa y de producto pueden ser marcas comerciales de sus respectivos propietarios.